## **PowerSchool – Parent Portal**

## **To add a student, after you have already created an account for one student:**

## Sign into your **Parent Portal** Page.

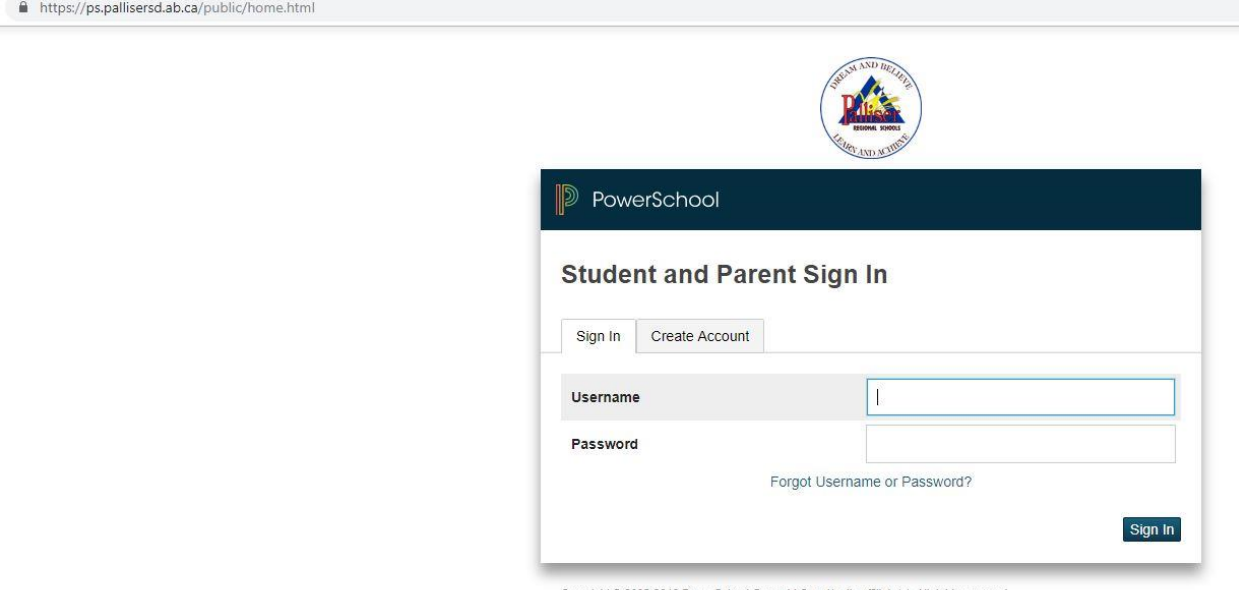

Copyright @ 2005-2018 PowerSchool Group LLC and/or its affiliate(s). All rights reserved. All trademarks are either owned or licensed by PowerSchool Group LLC and/or its affiliates.

Click on *Account Preferences* in the menu on the left hand side.

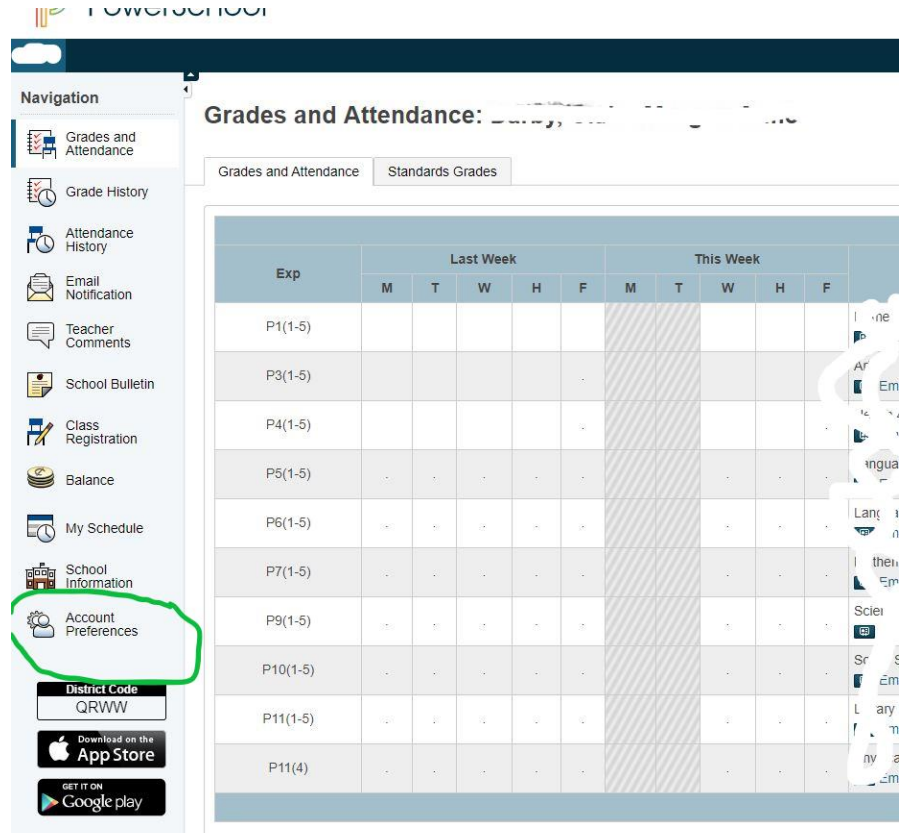

## Click on the *Students* tab.

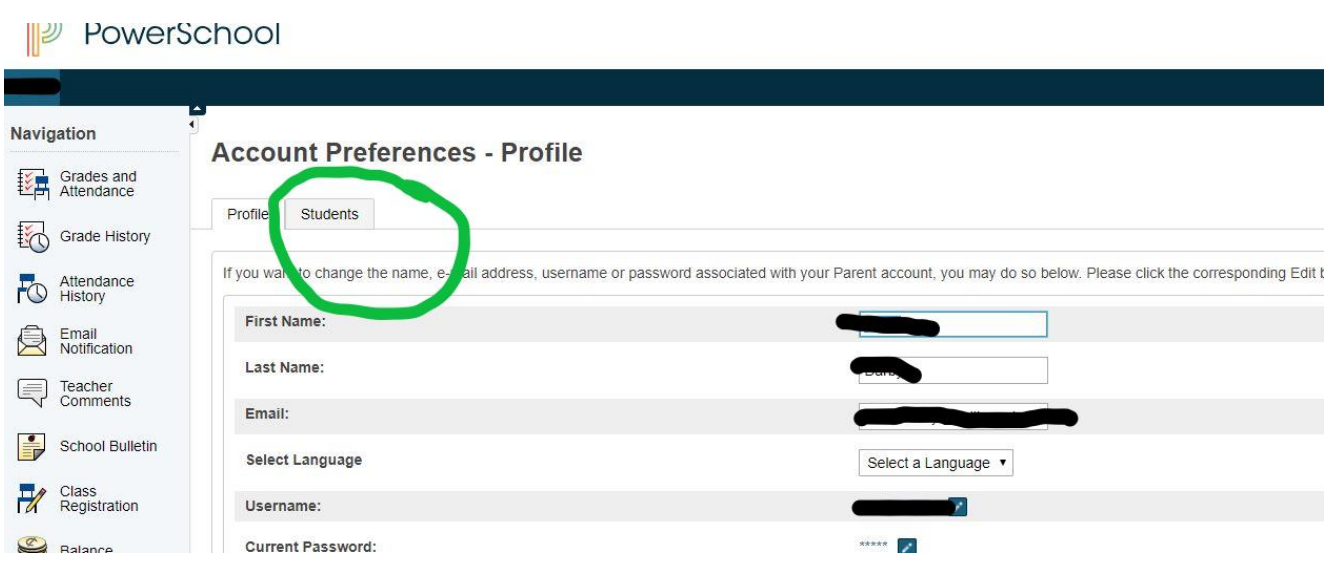

The **Add Student** box will open up. You can now enter the student's name, Access ID and Access Password, and your relationship to the student. Click OK.

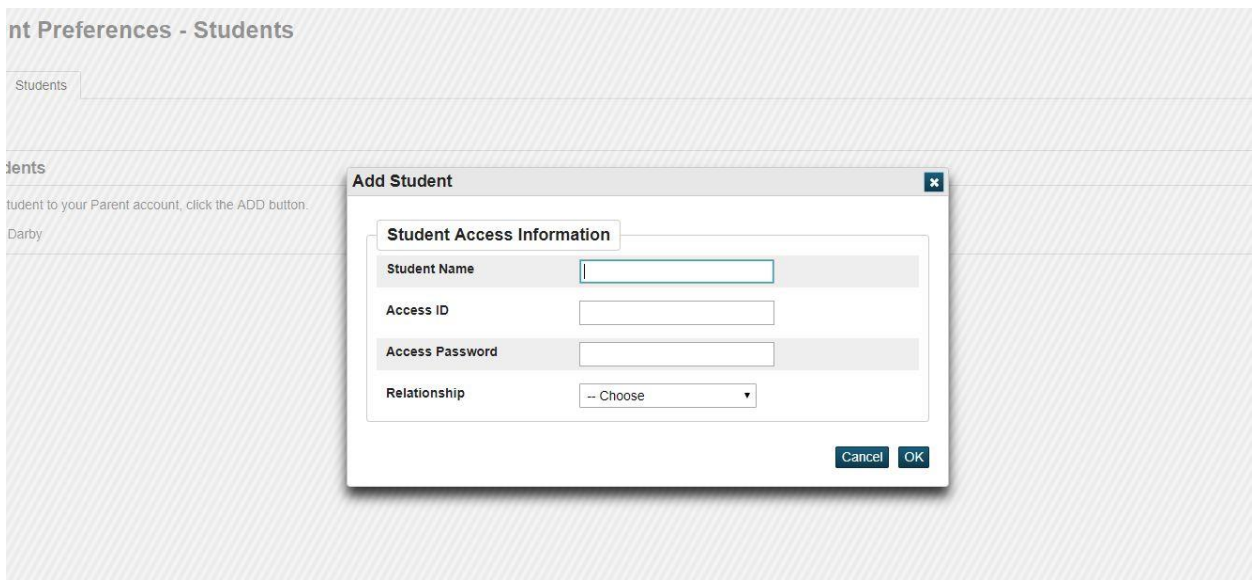

The student should now appear in your account, and you can toggle between students, by clicking on their names along the top menu bar.